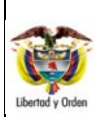

 MINISTERIO DE DEFENSA NACIONAL República de Colombia

### **TRASLADO DE RECURSOS SSF ENTRE UNIDADES EJECUTORAS MISMA ENTIDAD CONTABLE**

Código: FP-G-043

**GUÍA 43** Página 1 de 17

Versión: 2 Vigente a partir de: 30 de abril de 2020

**Objetivo:** establecer lineamientos a través de la guía financiera relacionada con el traslado de recursos SSF entre Unidades Ejecutoras de la misma entidad contable pública en el Sistema SIIF Nación, para que los usuarios fortalezcan los conocimientos y tengan las herramientas necesarias para efectuar las transacciones en el sistema.

**Alcance**: desde Generalidades hasta Documentos Asociados. Aplica para las Unidades Ejecutoras del Ministerio de Defensa Nacional. Para los Establecimientos Públicos, Superintendencia de Vigilancia y Seguridad Privada y Policía Nacional cuando así lo requiera.

**Dependencias participantes:** Dirección de Finanzas MDN

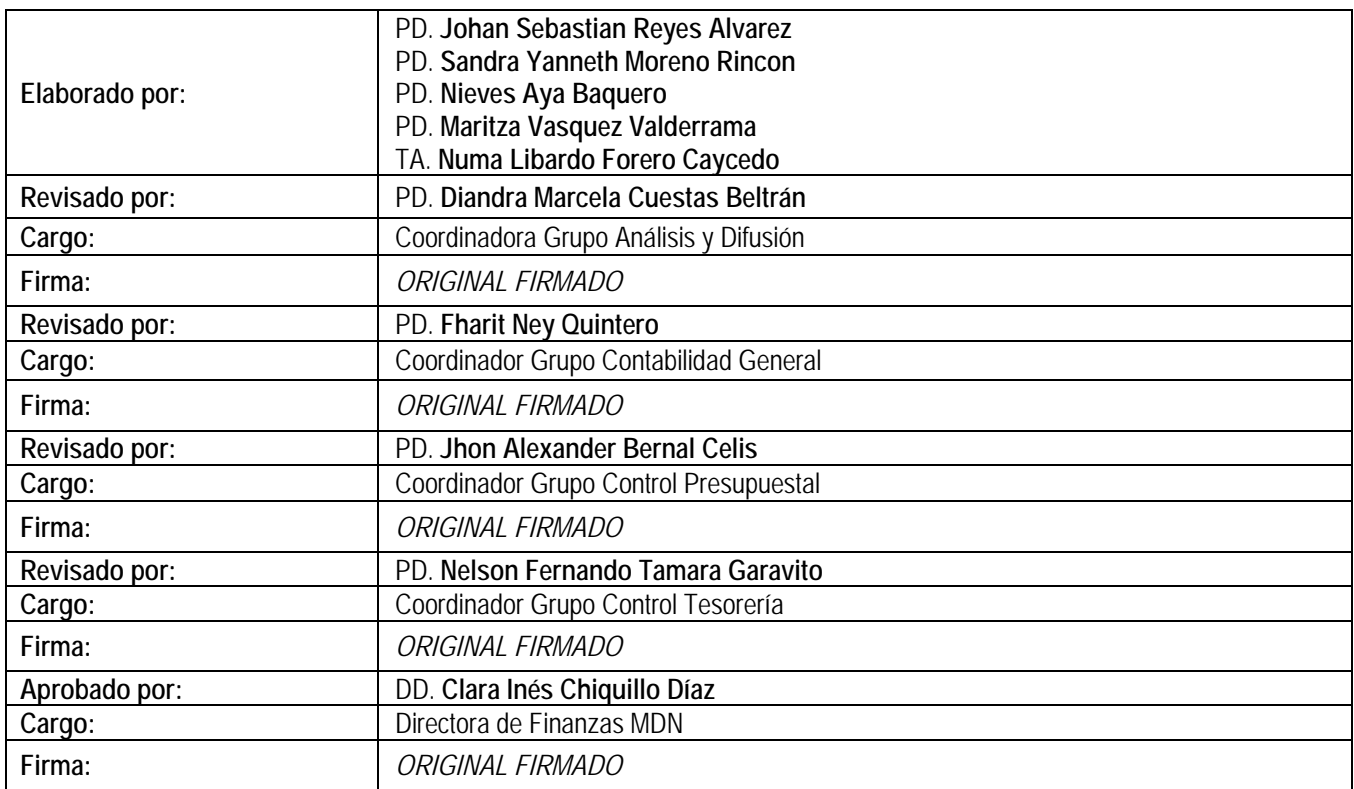

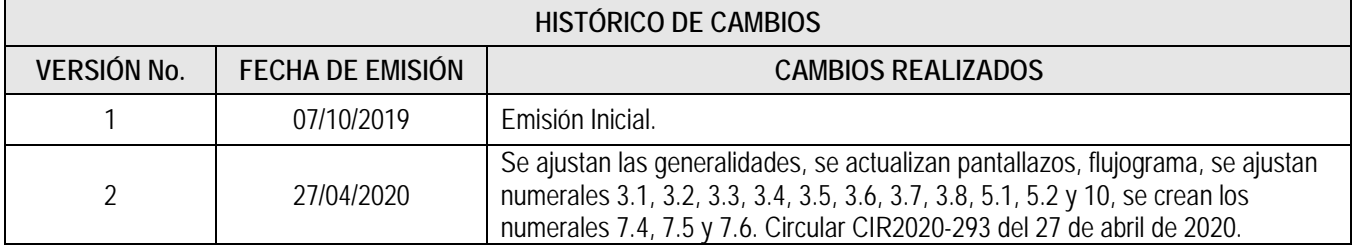

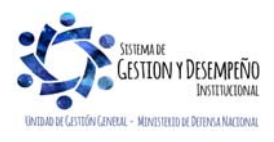

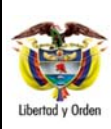

#### GUÍA 43

#### TRASLADO DE RECURSOS SSF ENTRE UNIDADES EJECUTORAS MISMA **ENTIDAD CONTABLE**

Página 2 de 17

Código: FP-G-043

Versión: 2 Vigente a partir de: 30 de abril de 2020

## **TABLA DE CONTENIDO**

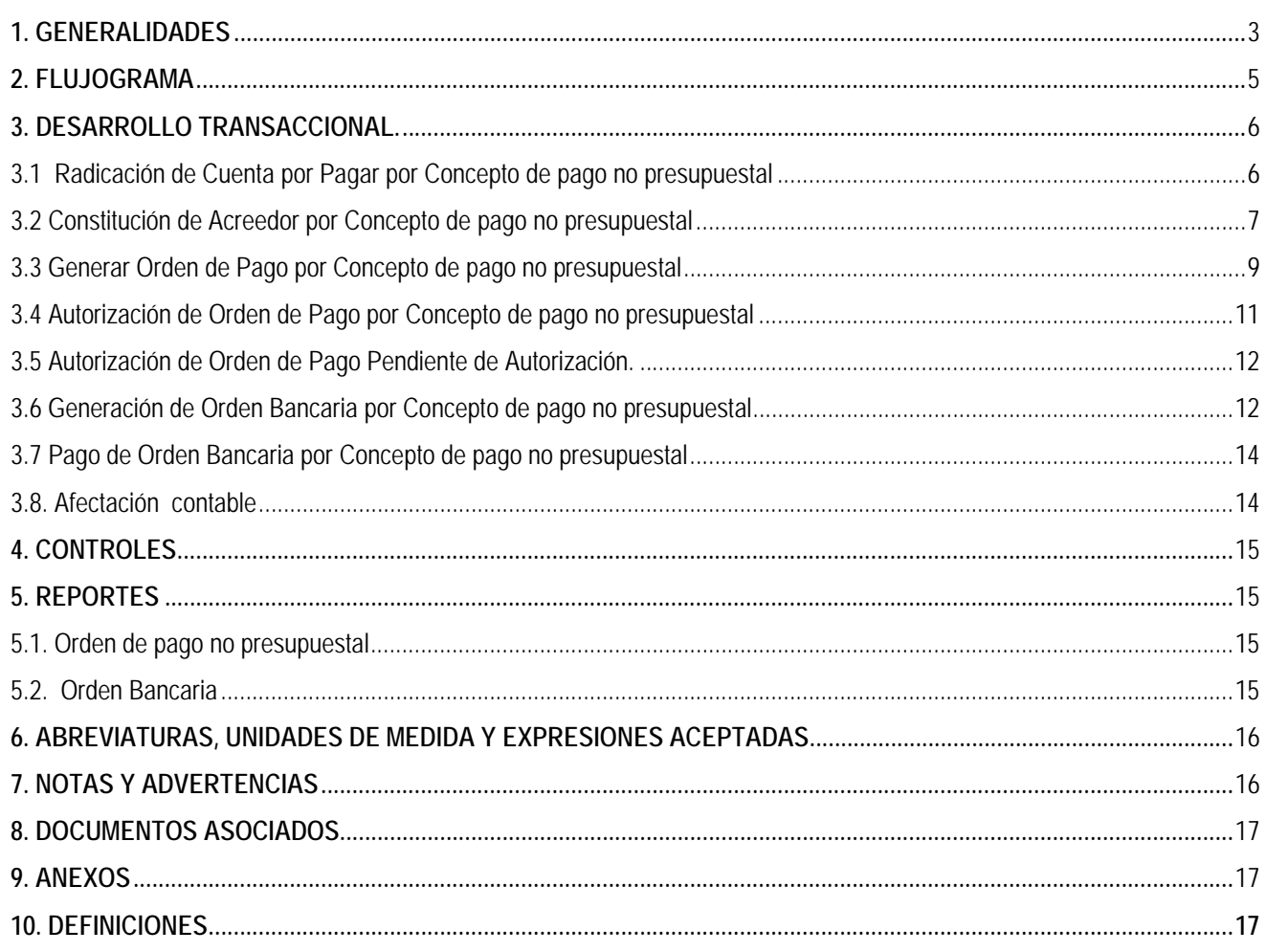

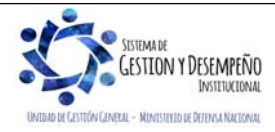

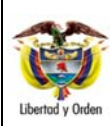

#### **TRASLADO DE RECURSOS SSF ENTRE UNIDADES EJECUTORAS MISMA ENTIDAD CONTABLE**

**GUÍA 43** Página 3 de 17

Código: FP-G-043

Versión: 2 Vigente a partir de: 30 de abril de 2020

## **1. GENERALIDADES**

Teniendo en cuenta las diferentes operaciones no presupuestales que se pueden presentar en las Tesorerías de las Unidades y Subunidades Ejecutoras, a través de la presente guía financiera se describe paso a paso las transacciones que cada una de ellas debe realizar para reflejar el traslado de recursos Sin Situación de Fondos (SSF) que por diferentes conceptos se realicen entre las mismas, algunos de estos traslados son:

- Caso 1: Traslado de recursos aporte del 2% Biblioteca del Comando General de las Fuerzas Militares.
- Caso 2: Traslado de otros apoyos en la misma Unidad Ejecutora.

## **CASO 1: TRASLADO DE RECURSOS APORTE DEL 2% BIBLIOTECA DEL COMANDO GENERAL DE LAS FFMM**

 El "Aporte del 2% a la Biblioteca del Comando General de las Fuerzas Militares", proveniente del descuento trimestral que deben efectuar las Subunidades Ejecutoras, de lo recaudado por Fondo Interno y que la Tesorería del Nivel Central (000) de cada Unidad Ejecutora (EJC, ARC, FAC), gira a la Tesorería del Comando General de las Fuerzas Militares debe ser registrado en el SIIF Nación de acuerdo con los pasos establecidos en el numeral 3. "Desarrollo Transaccional" de la presente guía financiera. La Unidad Ejecutora que realiza el aporte debe remitir a la Unidad beneficiaria del giro de recursos los siguientes documentos:

- Orden de Pago No Presupuestal de PAG (OPNP) en estado "Pagada".
- Consignación o copia de la transferencia electrónica.

La Tesorería de la Unidad beneficiaria informará al área contable, para que la misma realice los correspondientes registros contables manuales. Ver numeral 3.8 Afectación Contable, de la presente guía financiera.

*NOTA 1: con relación al aporte del 2% a la Biblioteca del Comando General de las Fuerzas Militares, es responsabilidad del área de Planeación del Comando General de las Fuerzas Militares, velar por el uso adecuado de estos recursos, de acuerdo con los lineamientos establecidos en la distribución del aporte a la Biblioteca Central por parte del Comandante General de las Fuerzas Militares.* 

*NOTA 2: el Comando General de las Fuerzas Militares, transferirá los recursos correspondientes al apoyo de la Biblioteca al Sistema Cuenta Única Nacional SCUN, con el objetivo de aumentar el saldo disponible para pagos de la Libreta asignada a la Unidad Ejecutora 15-01-02 Comando General de las Fuerzas Militares de acuerdo con lo establecido en la Guía Financiera 45 - Sistema de Cuenta Única Nacional y poder realizar la Ejecución Presupuestal de acuerdo con lo establecido en la Guía Financiera No. 12 "Ejecución Presupuestal del Gasto".* 

*NOTA 3: las Unidades beneficiarias del traslado de recursos no deberán clasificar como ingresos los recursos trasladados de las otras Unidades, dado que ya fueron reconocidos como tal por la Unidad o Subunidad que los gira.* 

*NOTA 4: en caso que se requiera trasladar recursos entre Unidades Ejecutoras, dichas operaciones solo pueden ser realizadas entre tesorerías del nivel central (000), y la Tesorería receptora de los recursos deberá registrarlos en su correspondiente cuenta de Fondos Internos.* 

**CASO 2: TRASLADO DE OTROS APOYOS EN LA MISMA UNIDAD EJECUTORA** 

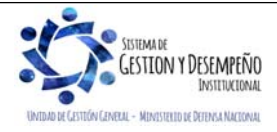

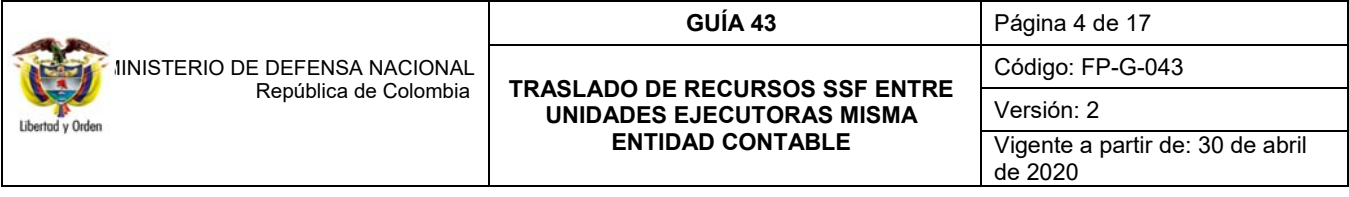

En determinadas situaciones por disposiciones administrativas, y teniendo en cuenta las políticas internas de las Unidades Ejecutoras, se puede presentar que las Subunidades deban realizar diferentes aportes bien sea al nivel central o a otras Subunidades de la misma Unidad. Estos apoyos podrán realizarse a través de **transferencias de recursos a las cuentas corrientes de las** tesorerías caso en el cual se deberá realizar el procedimiento establecido en la presente Guía en donde **la**  Subunidad beneficiaria del apoyo efectuará el registro contable manual de acuerdo al numeral 3.8 de la presente quía financiera "Afectación Contable", y trasladará los recursos a la libreta de SCUN según el procedimiento establecido en *la Guía Financiera 45 - Sistema de Cuenta Única Nacional y poder realizar la Ejecución Presupuestal de acuerdo con lo establecido en la Guía Financiera No. 12 "Ejecución Presupuestal del Gasto".* 

*NOTA 5: en ningún caso en las subunidades beneficiarias de los recursos derivados de estas operaciones, se deberá clasificar como ingresos dichos recursos, dado que ya fueron reconocidos como tal por la Subunidad que los gira.* 

*NOTA 6: Previo a la solicitud del apoyo, se debe verificar que la Subunidad solicitante tenga apropiación disponible para ejecutar los recursos presupuestalmente.* 

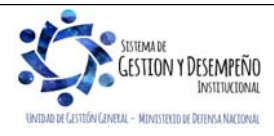

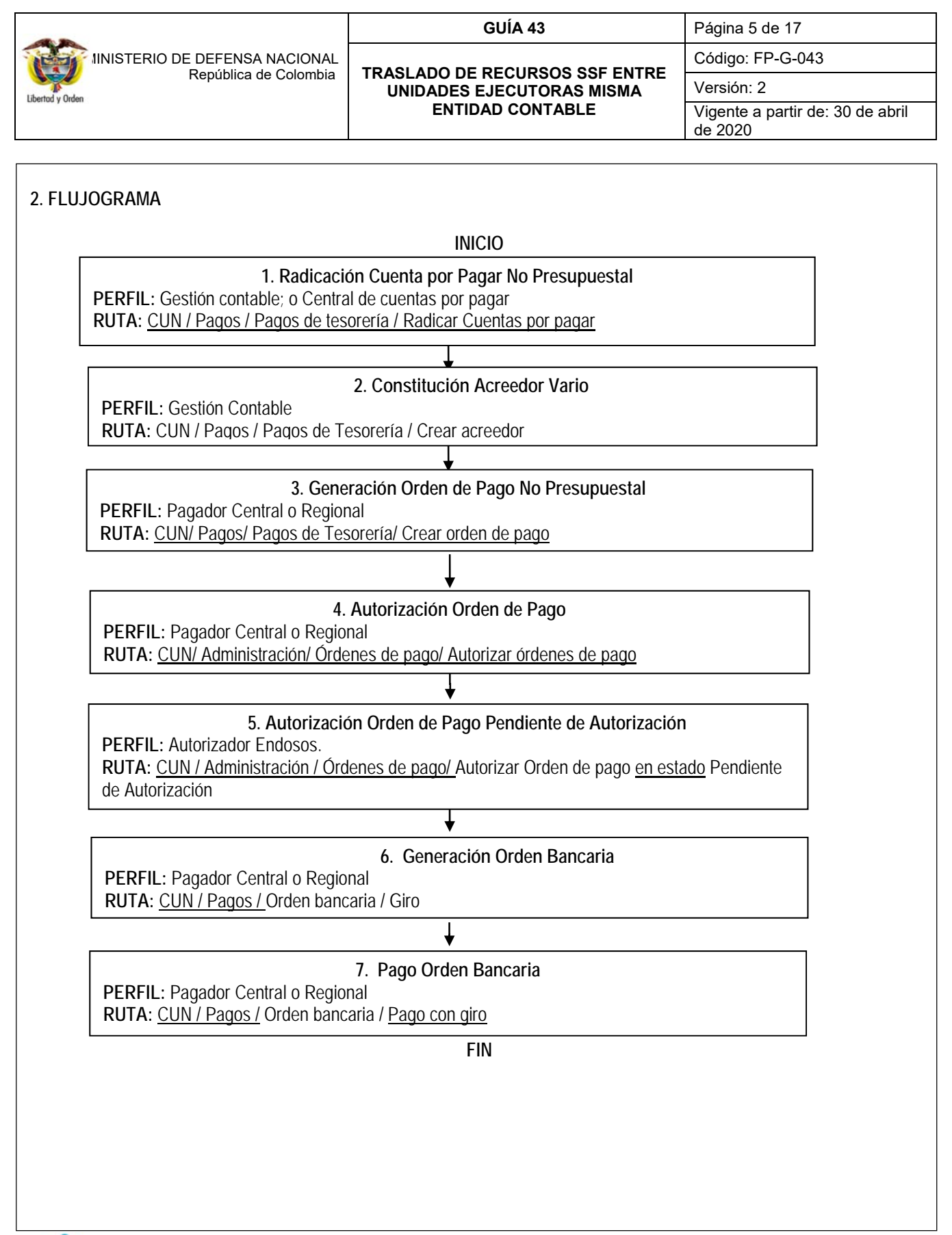

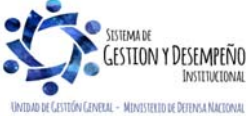

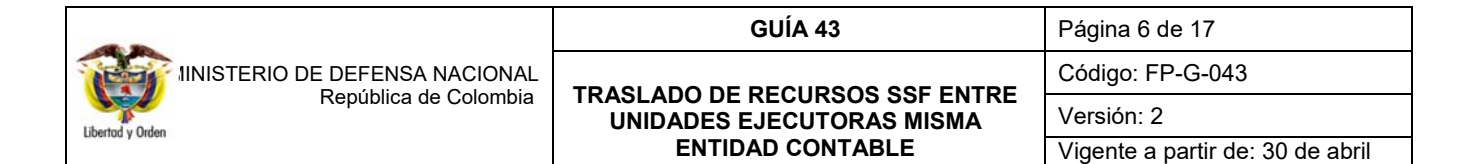

#### **3. DESARROLLO TRANSACCIONAL**

A continuación, se expone el paso a paso transaccional que debe realizarse para reflejar en el aplicativo SIIF Nación el traslado de los recursos:

#### **3.1 Radicación de Cuenta por Pagar por Concepto de pago no presupuestal**

Para realizar esta transacción, en la Unidad o Subunidad Ejecutora que requiere realizar el traslado de los recursos, el usuario con el **PERFIL:** Gestión contable o Central de cuentas por pagar, debe ingresar por la **RUTA:** CUN / Pagos / Pagos de tesorería / Radicar Cuenta por pagar, y diligenciar los siguientes campos:

#### **Carpeta Datos Básicos**

- **Tipo de cuenta por pagar:** seleccionar "22 Pago no Presupuestal".
- **Tipo de moneda de pago**: seleccionar "Pesos".
- **Requiere documento de recaudo por clasificar:** para estos casos no se debe activar la casilla.
- **Tipo de documento de recaudo por clasificar:** para estos casos no se deben activar las opciones.
- **Seleccionar posición institucional tesorería pagadora:** seleccionar el código de la Unidad o Subunidad a la cual pertenece el usuario, la que cuenta con los recursos en la cuenta bancaria de tesorería y los va a trasladar.
- **Documento de recaudo por clasificar:** para estos casos no se debe realizar ninguna selección.

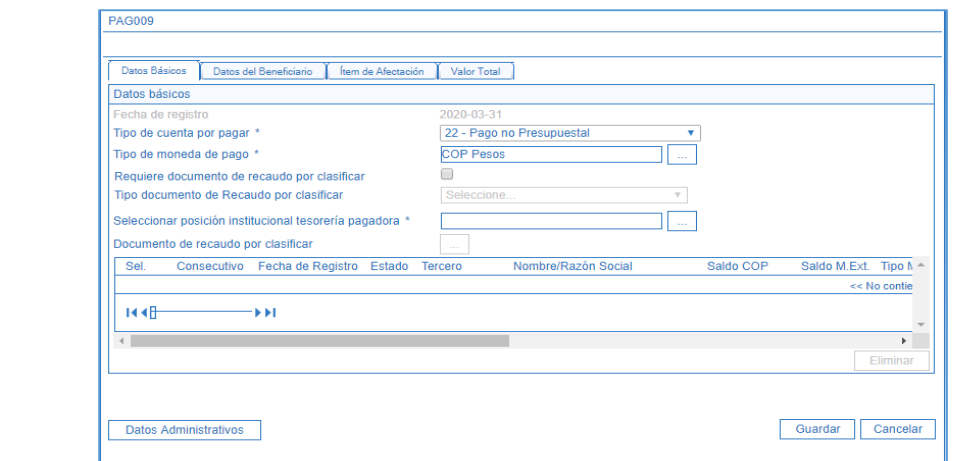

#### **Carpeta Datos del Beneficiario**

 **Beneficiario de Pago:** registrar como beneficiario del pago a la Unidad o Subunidad a la cual se le va a transferir los recursos.

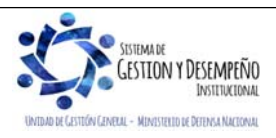

de 2020

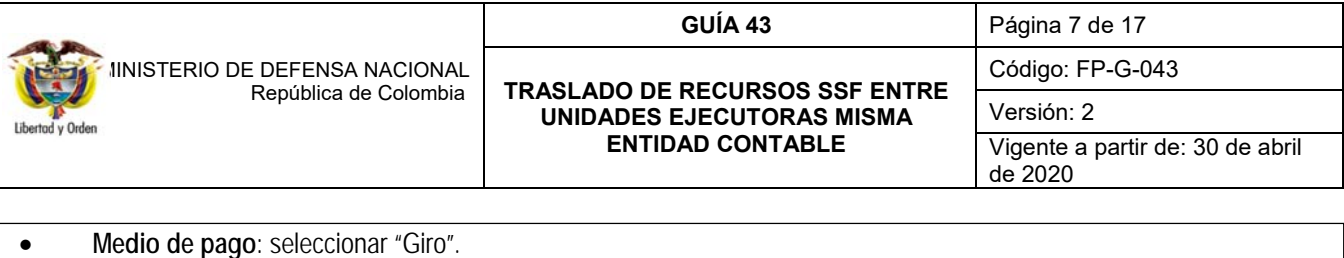

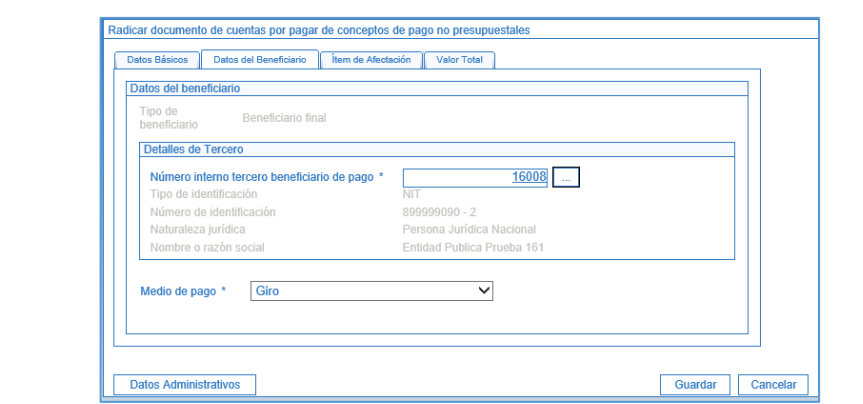

#### **Carpeta Ítem de Afectación**

- **Posiciones de catálogo de pagos no presupuestales:** seleccionar el código **"**2-40-07-01 TRASLADO DE RECURSOS MISMA ENTIDAD CONTABLE PUBLICA – ECP – ADMINISTRACIÓN CENTRAL".
- **Valor en pesos:** registrar el valor a trasladar.

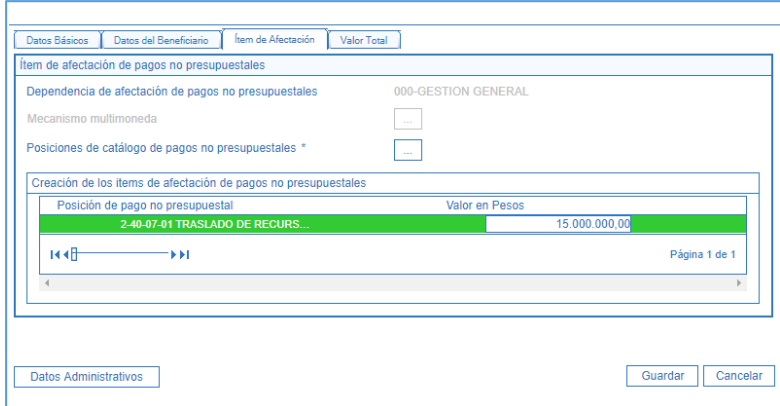

Se debe ingresar la respectiva información en la carpeta de "datos administrativos". Al hacer clic en el botón "Guardar", el sistema presenta el número de Radicación de la Cuenta por Pagar no presupuestal.

#### **3.2 Constitución de Acreedor por Concepto de pago no presupuestal**

Para realizar esta transacción, en la Unidad o Subunidad Ejecutora que requiere realizar el traslado de los recursos, el usuario con el **PERFIL:** Gestión Contable, debe ingresar por la **RUTA**: CUN / Pagos / Pagos de Tesorería / Crear acreedor, y diligenciar los siguientes campos:

**Documentos de cuenta por pagar:** seleccionar la Cuenta por Pagar creada en el numeral 3.1.

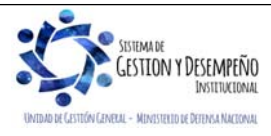

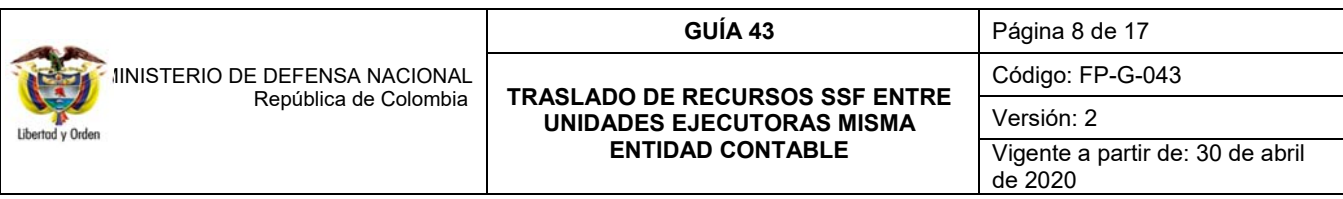

El sistema presentará todos los datos asociados a la Cuenta por Pagar seleccionada; **es responsabilidad del área contable** verificar en todas las carpetas que presenta la transacción (Cuenta por Pagar, Tipo de Beneficiario, Ítems de Afectación y Valor Total) la consistencia de los datos de la operación de traslado que se está realizando.

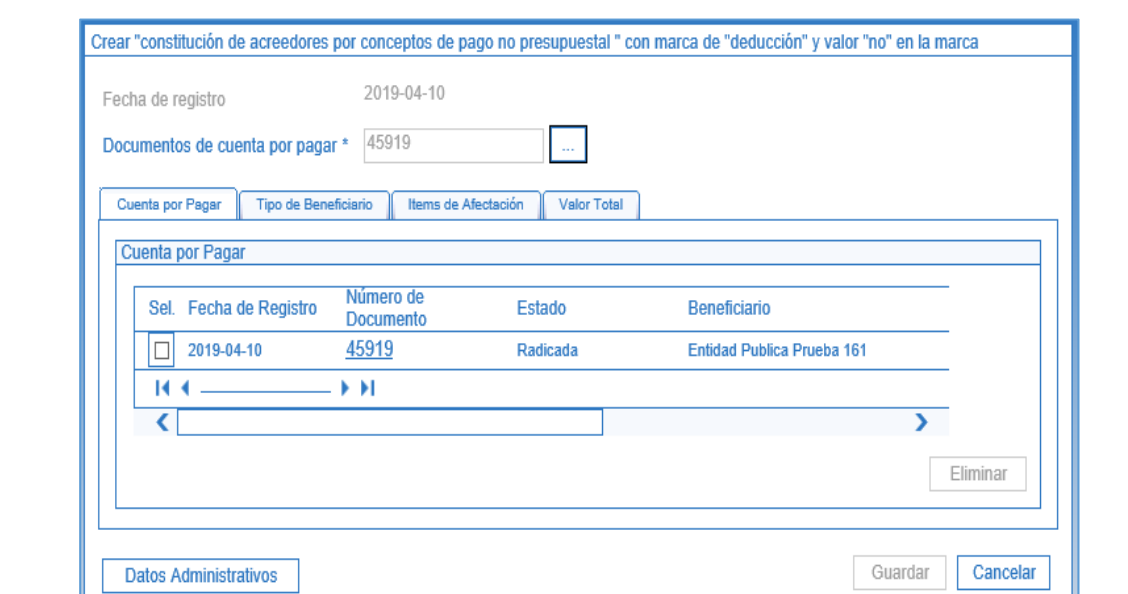

#### **Carpeta Tipo de Beneficiario**

El sistema trae automáticamente la información del Beneficiario asociado a la cuenta por pagar creada.

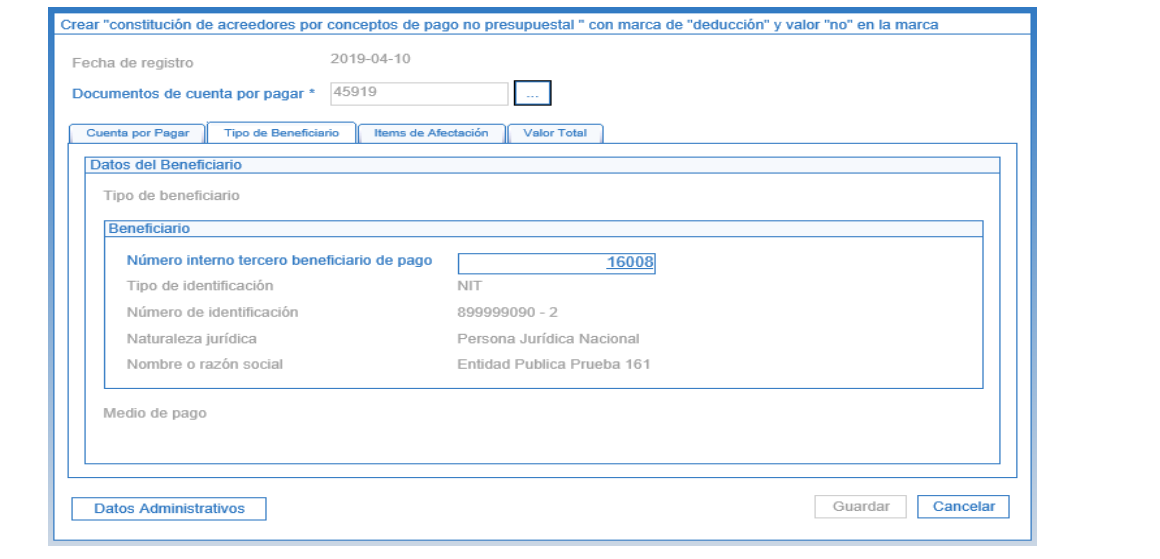

#### **Carpetas Ítem de Afectación**

En esta carpeta en el campo **"Valor en Pesos"**, se debe definir el valor a trasladar.

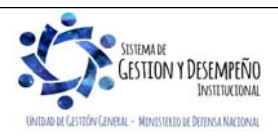

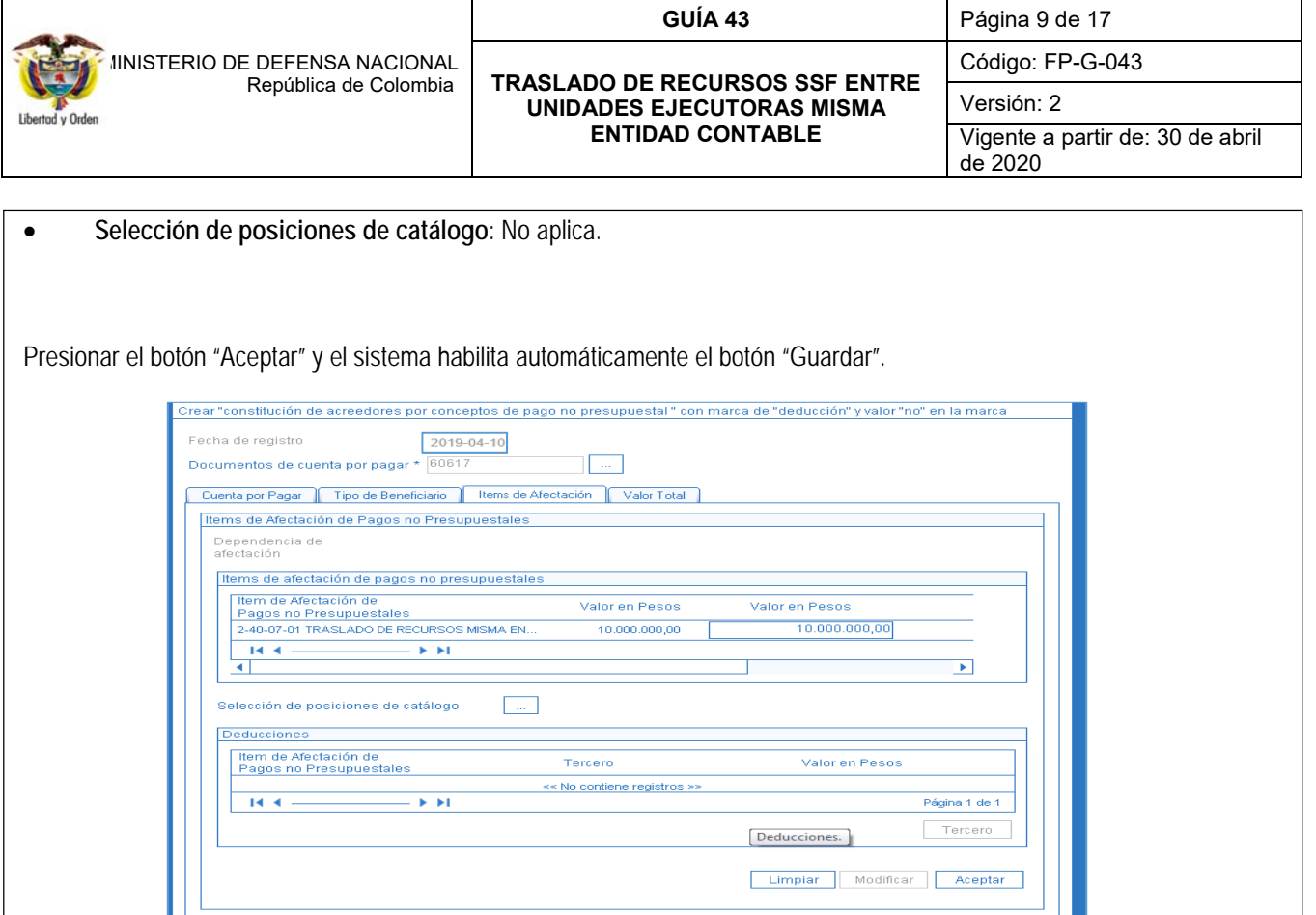

Se debe ingresar la respectiva información en la carpeta de "Datos administrativos". Al hacer clic en el botón "Guardar", el sistema genera y presenta el número de Acreedor.

#### **3.3 Generar Orden de Pago por Concepto de pago no presupuestal**

Para realizar esta transacción, en la Unidad o Subunidad Ejecutora que requiere realizar el traslado de los recursos, el usuario con el **PERFIL:** Pagador Central o Regional, debe ingresar por la **RUTA**: CUN/ Pagos/ Pagos de Tesorería/ Crear orden de pago, y diligenciar los siguientes campos:

**Tipo de documento origen**: seleccionar "Documento de constitución de acreedor":

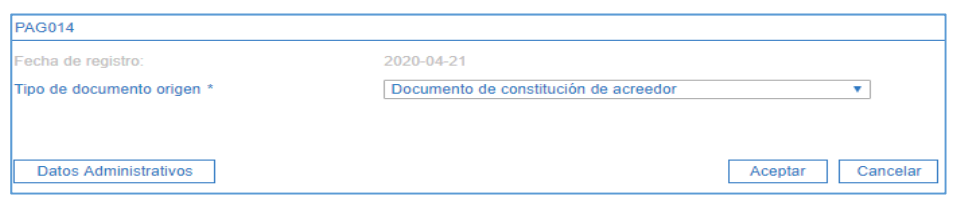

Al seleccionar "Documento de constitución de acreedor", el sistema presenta la siguiente pantalla:

**Documento de constitución de acreedor:** seleccionar el acreedor creado en el numeral 3.2.

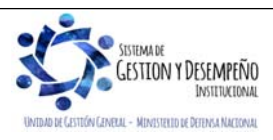

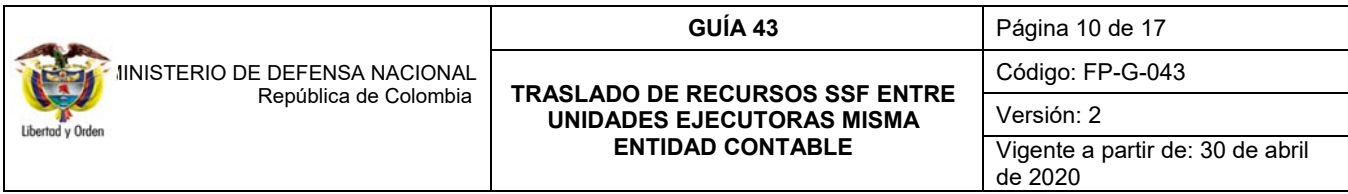

El sistema presentará todos los datos asociados al Acreedor seleccionado; **es responsabilidad de la tesorería** verificar en todas las carpetas que presenta la transacción (Beneficiario, Documento Acreedor, Ítems de Afectación y Valor Total) la consistencia de los datos de la operación de traslado que se está realizando.

**Fecha límite de pago**: seleccionar la fecha en la que va a realizar el pago de la transferencia de recursos.

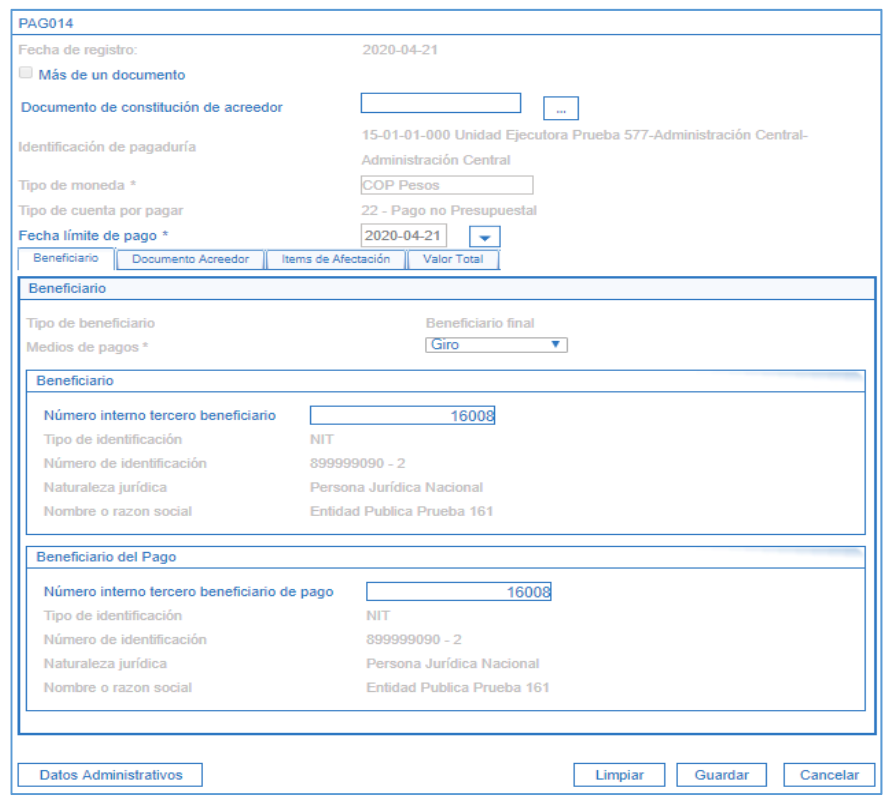

**Documento acreedor** 

Seleccionar el documento de acreedor en el campo "Sel" [7], y registrar el valor a trasladar en el campo "Valor a ingresar".

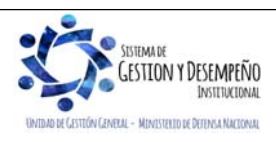

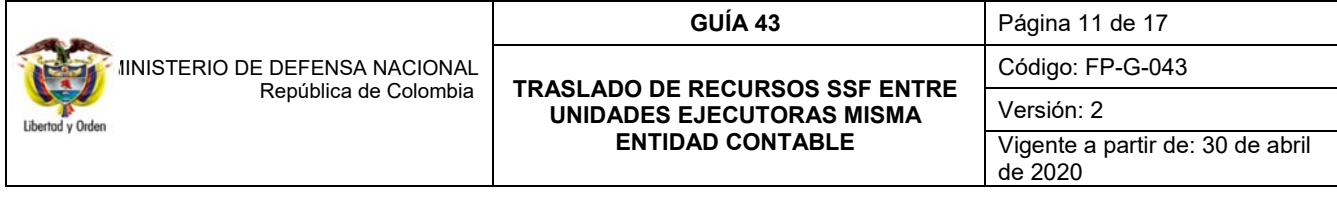

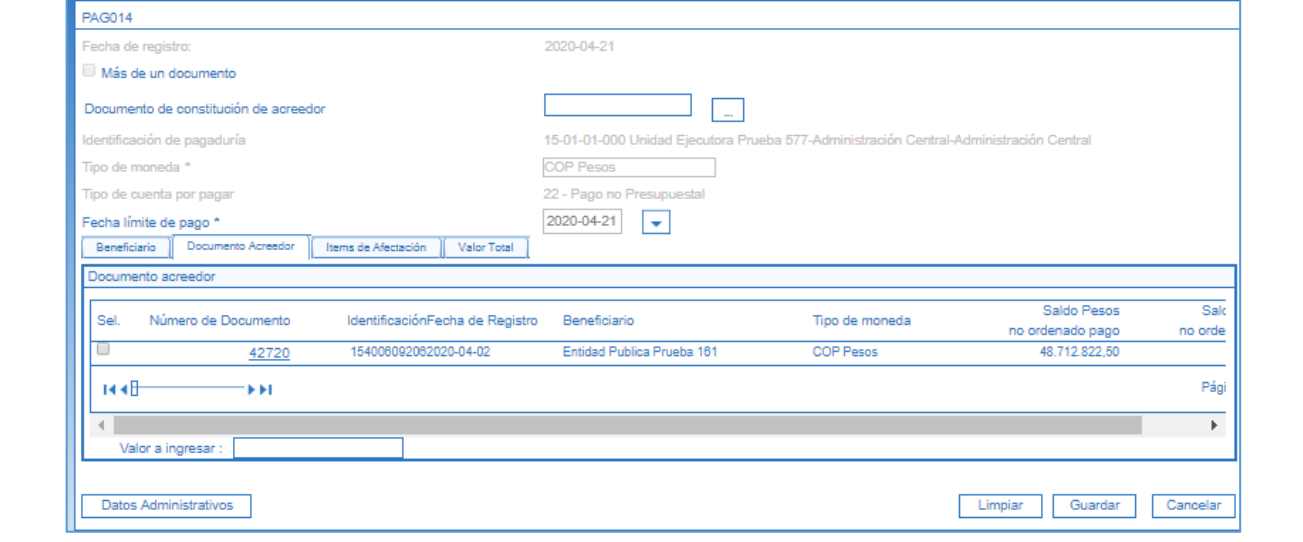

En las carpetas ítems de Afectación y Valor Total el sistema muestra aútomáticamente la información.

Se debe ingresar la respectiva información en la carpeta de "Datos administrativos". Al hacer clic en el botón "Guardar", el sistema presentará el número de Orden de Pago no presupuestal en estado "Generada".

#### **3.4 Autorización de Orden de Pago por Concepto de pago no presupuestal**

En la Unidad o Subunidad Ejecutora que va a realizar el traslado de los recursos, el usuario con el **PERFIL:** Pagador Central o Regional, debe ingresar por la **RUTA**: CUN/ Administración/ Órdenes de pago/ Autorizar órdenes de pago, y diligenciar los siguientes campos:

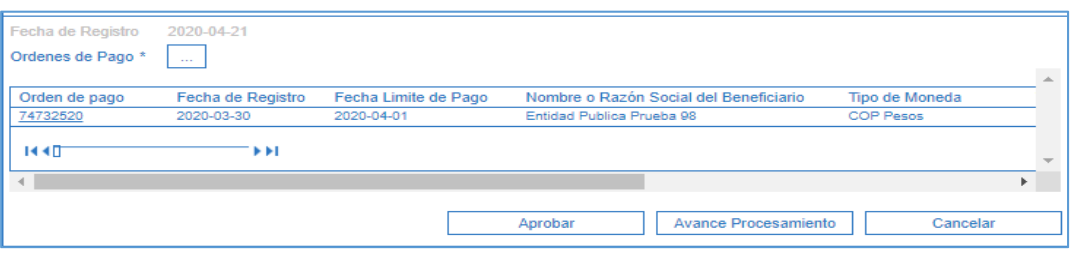

 **Órdenes de Pago:** hacer clic en el botón de búsqueda (…) y seleccionar la Orden de Pago no Presupuestal generada en el numeral anterior.

Hacer clic en el botón "Aprobar", el sistema presentará un mensaje indicando que la tarea ha sido lanzada. Para verificar el resultado de la misma el usuario deberá esperar 5 minutos aproximadamente (este tiempo puede variar) y verificar por medio del botón "Avance Procesamiento", que el proceso fue exitoso y que el estado de la Orden de pago cambió de estado "Generada" a "Pendiente de Autorización", para posteriormente continuar con el siguiente paso transaccional.

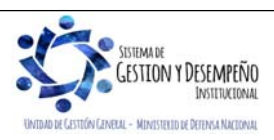

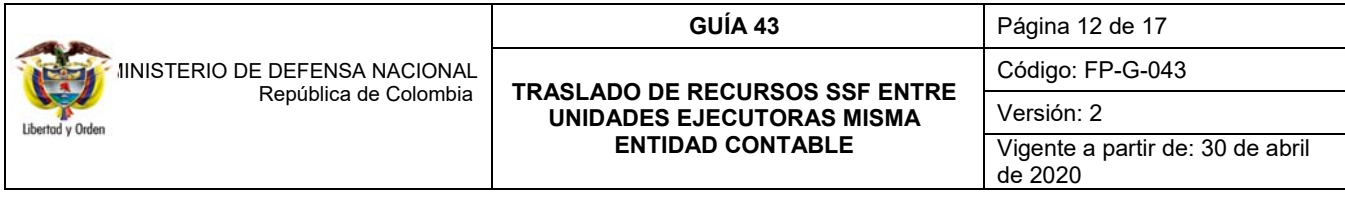

#### **3.5 Autorización de Orden de Pago Pendiente de Autorización.**

En la Unidad o Subunidad Ejecutora que va a realizar el traslado de los recursos, el usuario con el **PERFIL:** Autorizador Endosos, debe ingresar por la **RUTA**: CUN / Administración / Órdenes de pago/ Autorizar Orden de pago en estado Pendiente de Autorización, y diligenciar los siguientes campos:

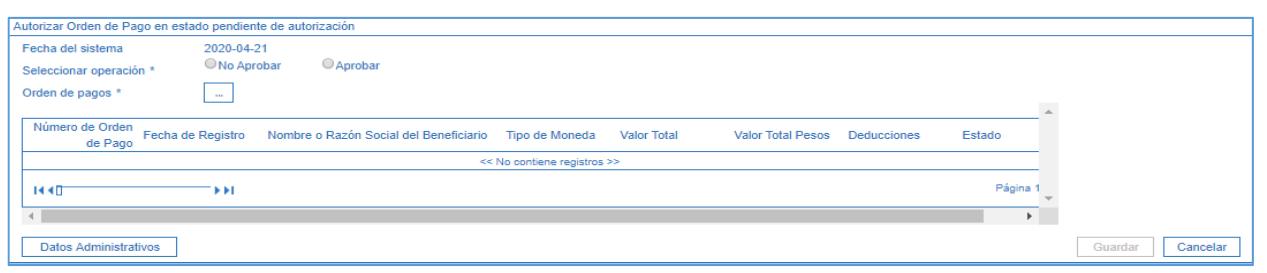

El funcionario que cuenta con este perfil debe verificar que toda la documentación soporte para realizar el traslado sea consecuente con la información contenida en la orden de pago que se va a autorizar para pago. Dicho perfil debe ser asignado a un usuario diferente del área de pagaduría que tenga un rol de coordinación dentro del área financiera.

**Seleccionar operación**: seleccionar la opción "**Aprobar**" para que la orden de pago quede autorizada; en caso de existir alguna inconsistencia seleccionar la opción "NO aprobar" y la Orden de pago quedará de nuevo en estado "Generado", disponible para realizar la corrección a que haya lugar.

**Orden de Pago:** hacer clic en el botón de búsqueda (…) y seleccionar la Orden de Pago previamente creada.

Se debe ingresar la respectiva información en la carpeta de "datos administrativos". Hacer clic en el botón "**Guarda**r".

#### **3.6 Generación de Orden Bancaria por Concepto de pago no presupuestal**

En la Unidad o Subunidad Ejecutora que requiere realizar el traslado de los recursos, el usuario con el **PERFIL:** Pagador Central o Regional, debe ingresar por la **RUTA**: CUN / Pagos / Orden bancaria / Giro, y diligenciar los siguientes campos:

#### **Carpeta Cuenta Bancaria**

- **Tipo de moneda**: se seleccionar el tipo de moneda "Pesos".
- **Fecha de Pago**: registrar la fecha de pago de la Orden Bancaria. Al realizar la búsqueda de las Órdenes de Pago

Presupuestales el sistema presentará aquellas cuya fecha límite de pago sea inferior o igual a la fecha seleccionada.

**Cuenta Bancaria**: selecciona la cuenta bancaria de donde serán girados los recursos.

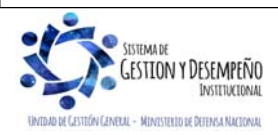

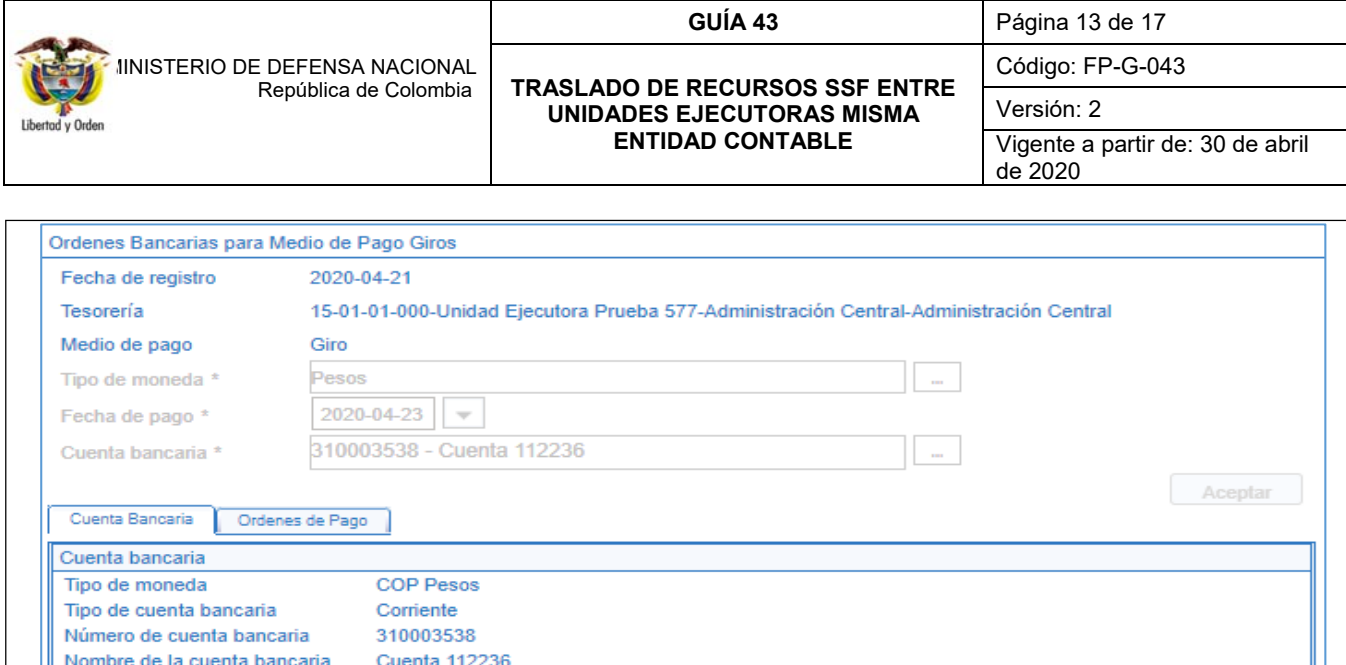

#### **Carpeta Órdenes de Pago**

Pagadora

SSF Nación

**NIT** 

177000000 - 1

**BANCO PRUEBA 177** 

Uso

Situación de fondos

identificación Número del documento

Fuente de financiación Entidad financiera

Tipo de documento de

Nombre o razón social

Sucursal entidad financiera Datos Administrativos

Numero interno de identificación 0

 **Órdenes de Pago:** hacer clic en el botón de búsqueda (…) y seleccionar la Orden de Pago no Presupuestal autorizada en el numeral anterior.

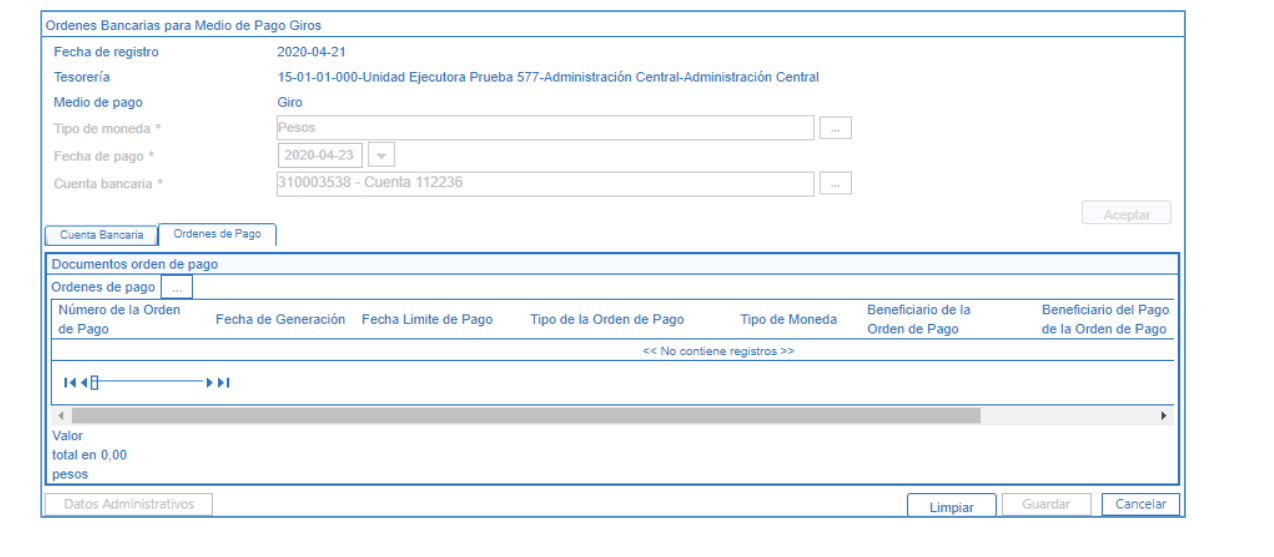

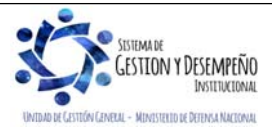

Este documento es propiedad del Ministerio de Defensa Nacional, no está autorizado su reproducción total o parcial

Limpiar

Guardar

Cancelar

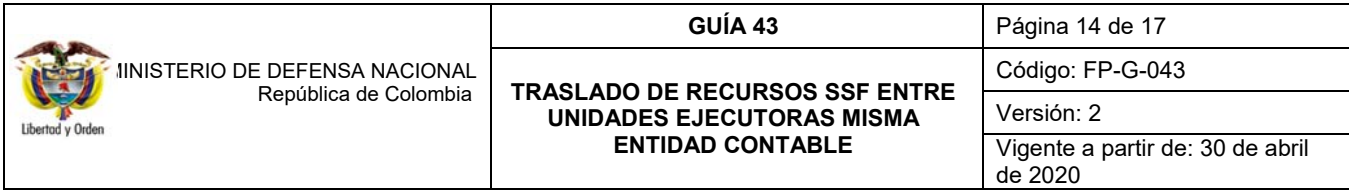

Se debe ingresar la respectiva información en la carpeta de "datos administrativos". Al hacer clic en el botón "Guardar" el sistema presenta el número de la Orden Bancaria generada.

### **3.7 Pago de Orden Bancaria por Concepto de pago no presupuestal**

En la Unidad o Subunidad Ejecutora que generó la Orden Bancaria del numeral anterior, el usuario con el **PERFIL:** Pagador Central o Regional, debe ingresar por la **RUTA**: CUN / Pagos / Orden bancaria / Pago con giro, y diligenciar los siguientes campos:

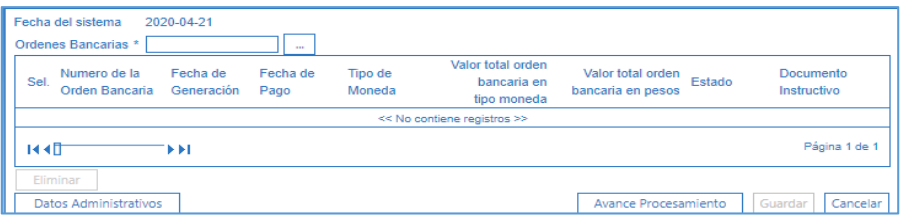

**Ordenes Bancarias:** si se conoce el número de la Orden Bancaria, digitarlo y presionar enter, de lo contrario hacer clic en el botón de búsqueda (…) y seleccionar la Orden Bancaria generada en el numeral anterior. El usuario puede realizar la verificación de los datos de la orden bancaria, dando clic sobre el número de la misma.

Se debe ingresar la respectiva información en la carpeta de "datos administrativos". Hacer clic en el botón "Guardar", el sistema presentará un mensaje indicando que la tarea ha sido lanzada. Para verificar el resultado de la misma el usuario deberá esperar una hora y dar clic en el botón "Avance Procesamiento", si la tarea es exitosa la Orden Bancaria y su(s) órdenes de pago quedan en estado "Pagado".

Una vez registrado en el SIIF Nación este proceso, el tesorero de la entidad debe proceder a realizar el traslado de los recursos vía ACH o Sebra según sea el caso, informando a la Unidad destino para la que la misma proceda a realizar los registros contables respectivos.

### **3.8. Afectación contable**

### **Registro automático generado con el pago orden de pago no presupuestal (Transacción PAG049)**

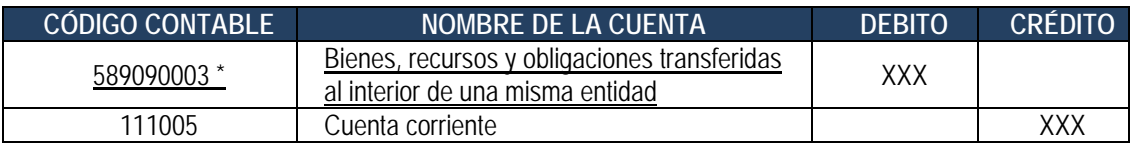

\*De acuerdo con lo establecido en la circular No. 449 del 18 de julio de 2018 "operaciones internas entre Unidades Ejecutoras y transferencias", se debe realizar registro manual de reclasificación a la subcuenta 542307 Bienes entregados sin contraprestación, considerando que la parametrización general de este código no presupuestal, atiende las necesidades de otras entidades.

### **Registro manual de la Unidad o Subunidad beneficiaria del apoyo**

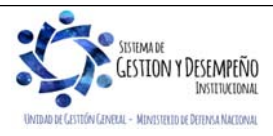

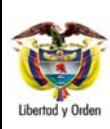

## **TRASLADO DE RECURSOS SSF ENTRE UNIDADES EJECUTORAS MISMA ENTIDAD CONTABLE**

**GUÍA 43** Página 15 de 17

Código: FP-G-043

Versión: 2 Vigente a partir de: 30 de abril de 2020

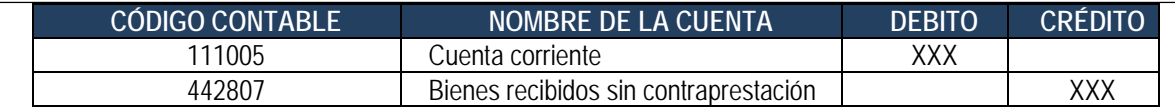

## **4. CONTROLES**

 Las áreas contables son responsables de vincular en la Radicación de la Cuenta por Pagar, el concepto 2-40-07-01 Traslado de Recursos Misma Entidad Contable Publica, dado que, de seleccionar otra posición de pago no presupuestal, el efecto contable no será el adecuado.

 Al realizar la Orden Bancaria se debe tener especial cuidado al momento de seleccionar el Esquema de Banco Agente (EBA), dado que con el pago serán afectados los auxiliares contables de la cuenta bancaria pagadora.

## **5. REPORTES**

## **5.1. Orden de pago no presupuestal**

Una vez generada la Orden de Pago No Presupuestal se puede consultar por la **Ruta:** CUN/ Reportes/ Pagos/ Orden de pago No presupuestal

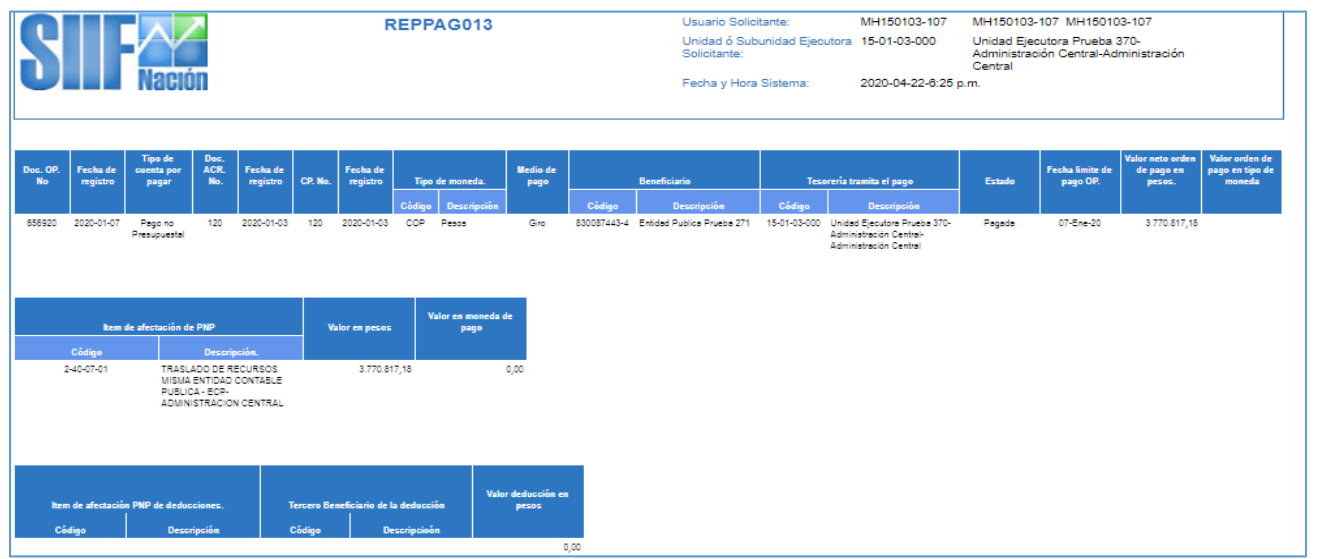

El sistema genera el reporte de la orden de pago no presupuestal, en donde se identifica el número de la Orden de pago, el beneficiario del pago, el valor a pagar, la fecha límite de pago y el estado de la orden de pago.

## **5.2. Orden Bancaria**

Se puede consultar por la **Ruta**: CUN/ Reportes/ Pagos/ Orden Bancaria.

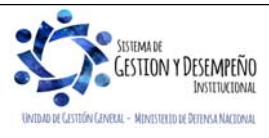

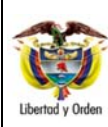

 MINISTERIO DE DEFENSA NACIONAL República de Colombia

#### **TRASLADO DE RECURSOS SSF ENTRE UNIDADES EJECUTORAS MISMA ENTIDAD CONTABLE**

**GUÍA 43** Página 16 de 17

Código: FP-G-043

Versión: 2 Vigente a partir de: 30 de abril de 2020

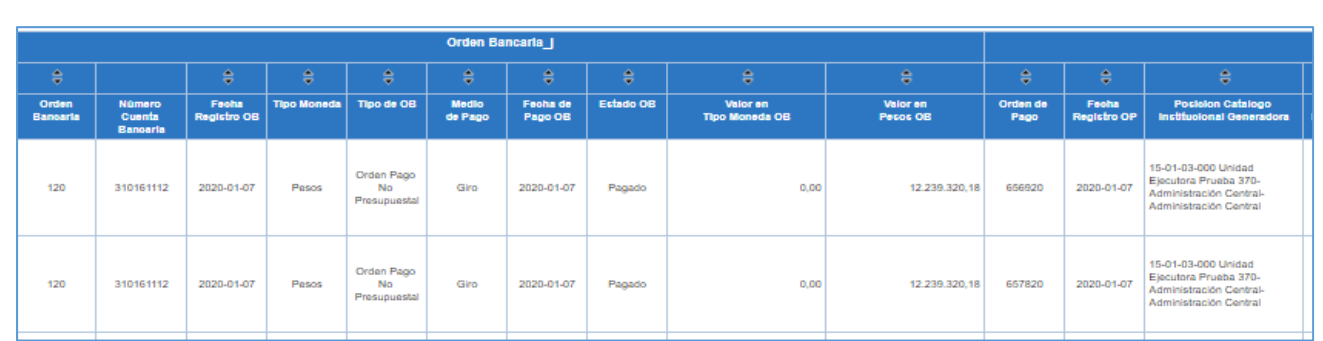

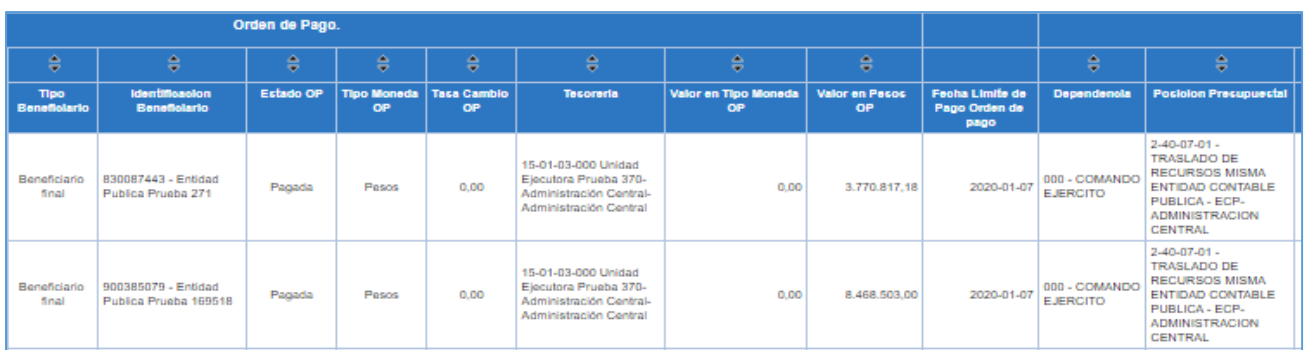

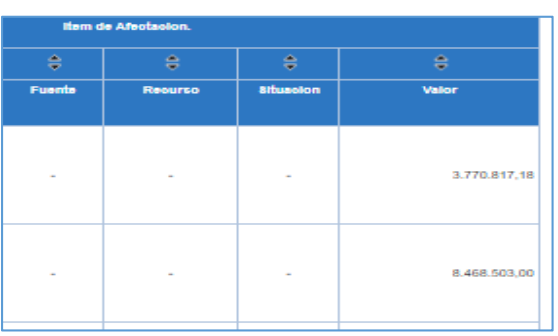

El sistema muestra el número de la Orden Bancaria y las órdenes de pago no presupuestales, el medio de pago, fecha de pago OB, el valor, la fecha de registro de la OP, el beneficiario, la tesorería responsable del pago y el estado de la orden de pago.

## **6. ABREVIATURAS, UNIDADES DE MEDIDA Y EXPRESIONES ACEPTADAS**

Se encuentran señaladas dentro del cuerpo del documento para dar mayor claridad al lector del mismo.

# **7. NOTAS Y ADVERTENCIAS**

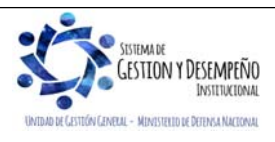

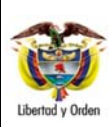

**GUÍA 43** Página 17 de 17 Código: FP-G-043

> Versión: 2 Vigente a partir de: 30 de abril de 2020

Se encuentran señaladas dentro del cuerpo del documento para dar mayor claridad al lector del mismo.8. DOCUMENTOS ASOCIADOS

- 7.1 Decreto 1068 del 26 mayo de 2015, "por medio del cual se expide el Decreto Único Reglamentario del Sector Hacienda y Crédito Público".
- 7.2. Resolución 533 del 08 de octubre de 2015, de la Contaduría General de la Nación, "Por la cual se incorpora, en el Régimen de Contabilidad Pública, el marco normativo aplicable a entidades de gobierno y se dictan otras disposiciones".
- 7.3. Resolución 620 del 26 de noviembre de 2015, de la Contaduría General de la Nación, "Por la cual se incorpora el Catálogo General de Cuentas del Marco Normativo para Entidades de Gobierno".
- 7.4. Directiva Permanente No. 700-03 del 26 de marzo de 1999.
- 7.5. Guía Financiera N° 12 Ejecución Presupuestal del Gasto
- 7.6. Guía Financiera N° 45 Sistema de Cuenta Única Nacional

## **9. ANEXOS**

No Aplica.

## **10. DEFINICIONES**

**Recursos SSF:** Corresponde a recursos que, en virtud de la Ley, ha sido delegada la administración a las entidades públicas, por lo tanto, son recaudados a través de cuentas bancarias de la entidad y ejecutados mediante el Sistema de Cuenta Única Nacional.

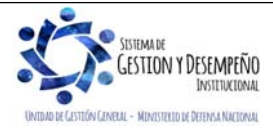